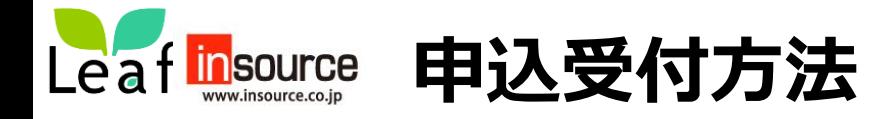

## **仮登録について**

➀以下の仮登録用URLに接続し仮登録を実施します。

仮登録用URL: (募集時期にご案内いたしたします。)

仮登録QRコード: (募集時期にご案内いたしたします。)

**過去に、研修管理システムで研修を申し込んだことのある方**は、**仮登録**は**不要**です。 (仮登録を進めても「メールアドレスがすでに登録されている」と表示されます) **マニュアル**の**5ページ**「本登録(申込完了まで)」に進み、**本登録を完了**させてください。 **ご確認ください**

※お申込は 先着順ではありません。

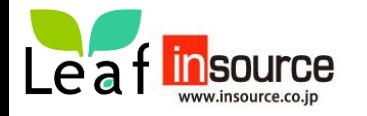

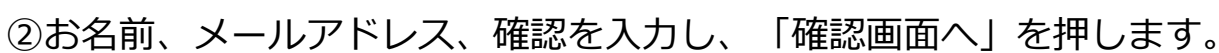

**仮登録手順**

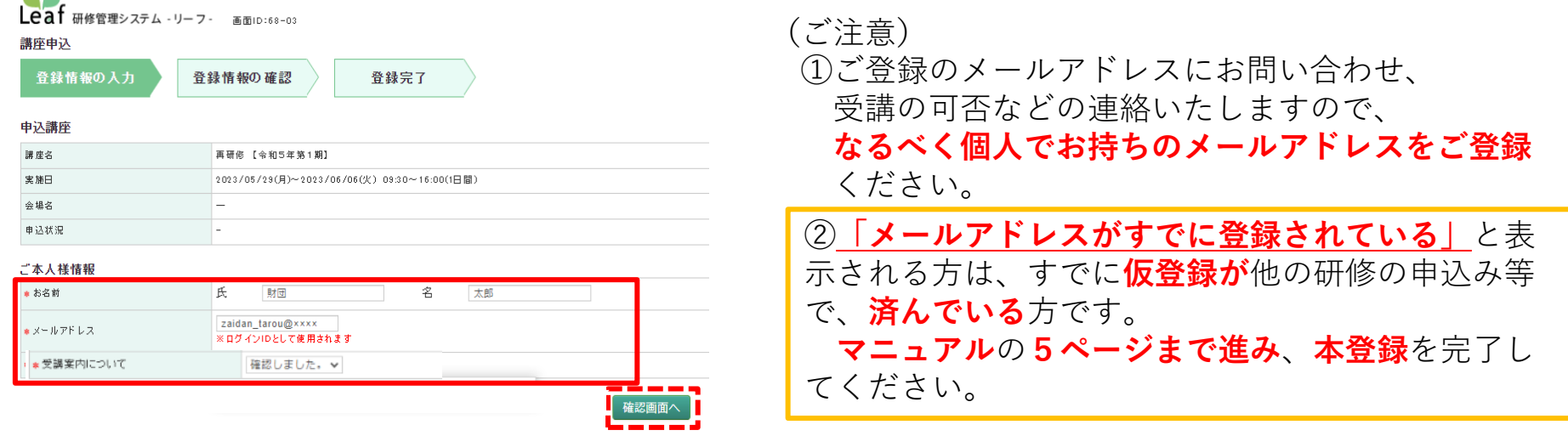

③確認画面が表示されるので内容を確認して「申込」を押します。 先ほど入力したメールアドレスへ通知が送信されますので、メールをご確認下さい。

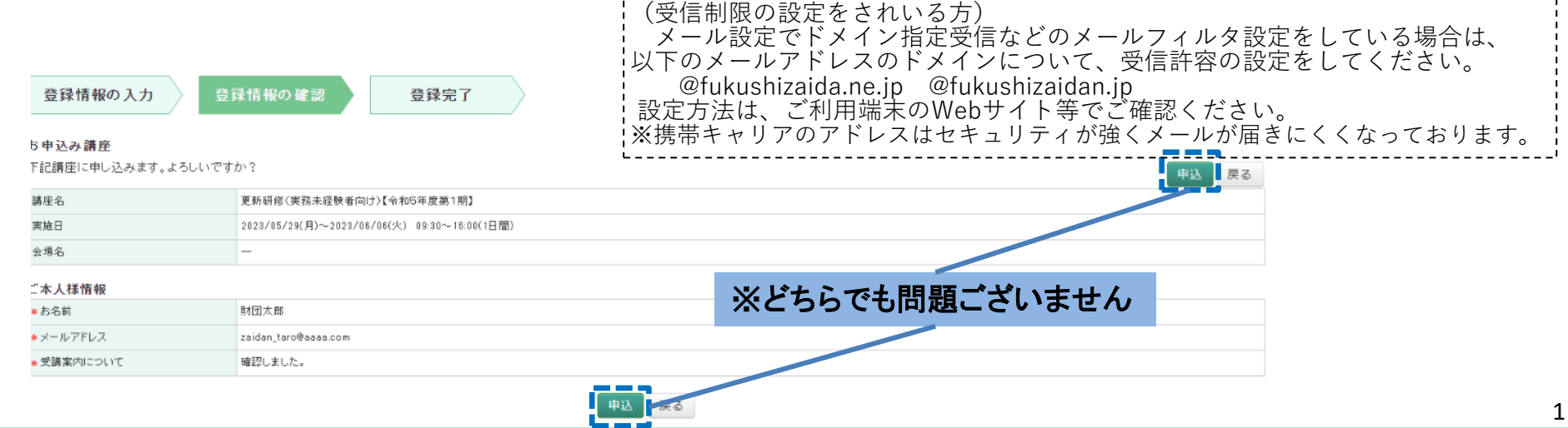

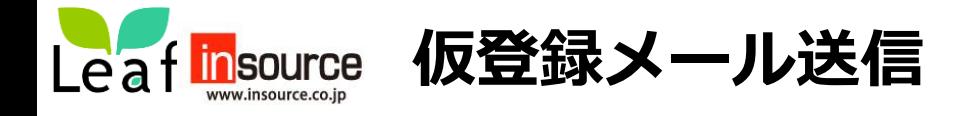

### 先ほど登録したメールアドレス宛に本登録用のURLおよびログインパスワードの通知が2件送付されます。

### ※ご注意:仮登録のみでは申込手続きは完了しません。次頁記載の本登録を必ず行ってください。

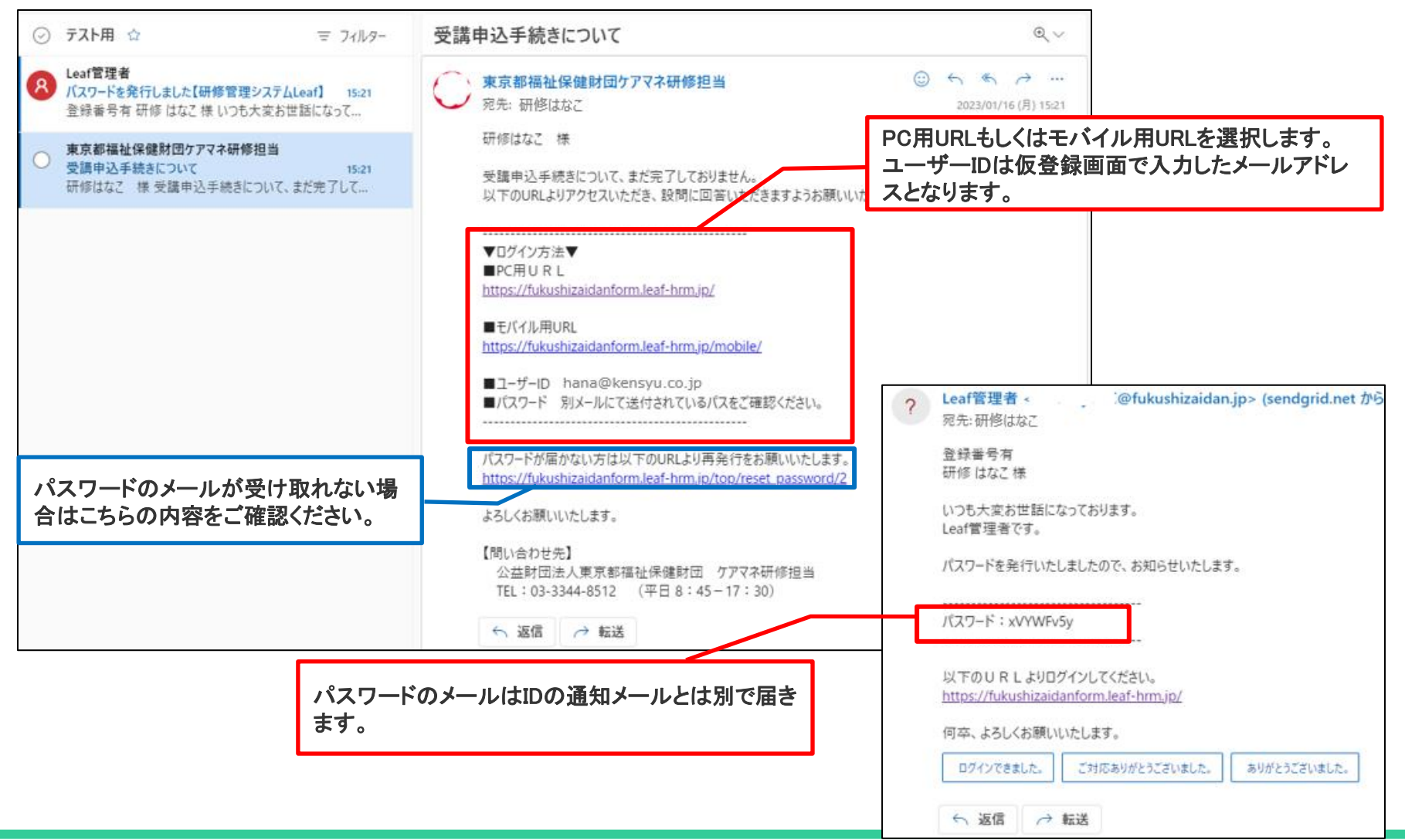

2

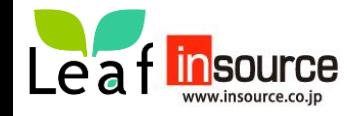

**本登録のメールが届かない方①**

### メールが届いている方は、本登録のページ(5頁)にお進みください

本登録用のメールが届かない方は、以下①、②をご確認いただきますようお願いいたします。

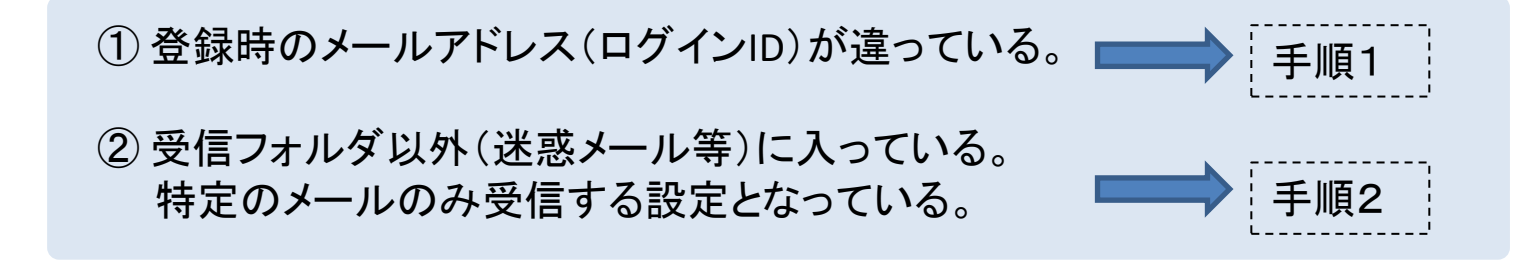

手順1

(1) 財団HPに記載のお申込フォームから、再度申込み手続きをお願いいたします。

(2) 正しいメールアドレスを入力しても

「このメールは既にログイン**ID**として使用されいています」 (右図)

と表示される方は、手順2をご確認ください。

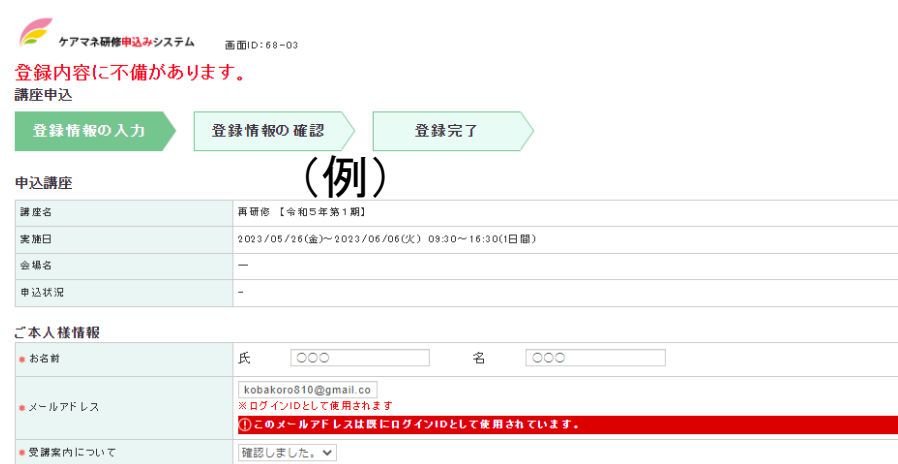

確認画面へ

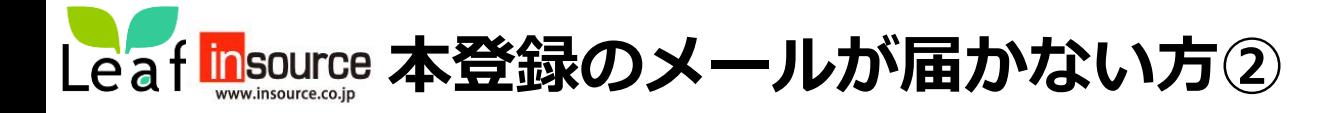

# メールが届いている方は、本登録のページ(5頁)にお進みください

手順2

- メールを確認できない場合は、ヘルプデスクまでお問い合わせください。 電話:**03-6902-1033** 平日(**9**:**00-17**:**00**) メール:**care-system-helpdesk@insoure.co.jp**
- ※ 操作方法等はご利用端末やメールアプリケーションにより、お申込者で個別に異なります。 そのため、お答えすることができませんので、ご自身で確認いただきますようお願いいたします。

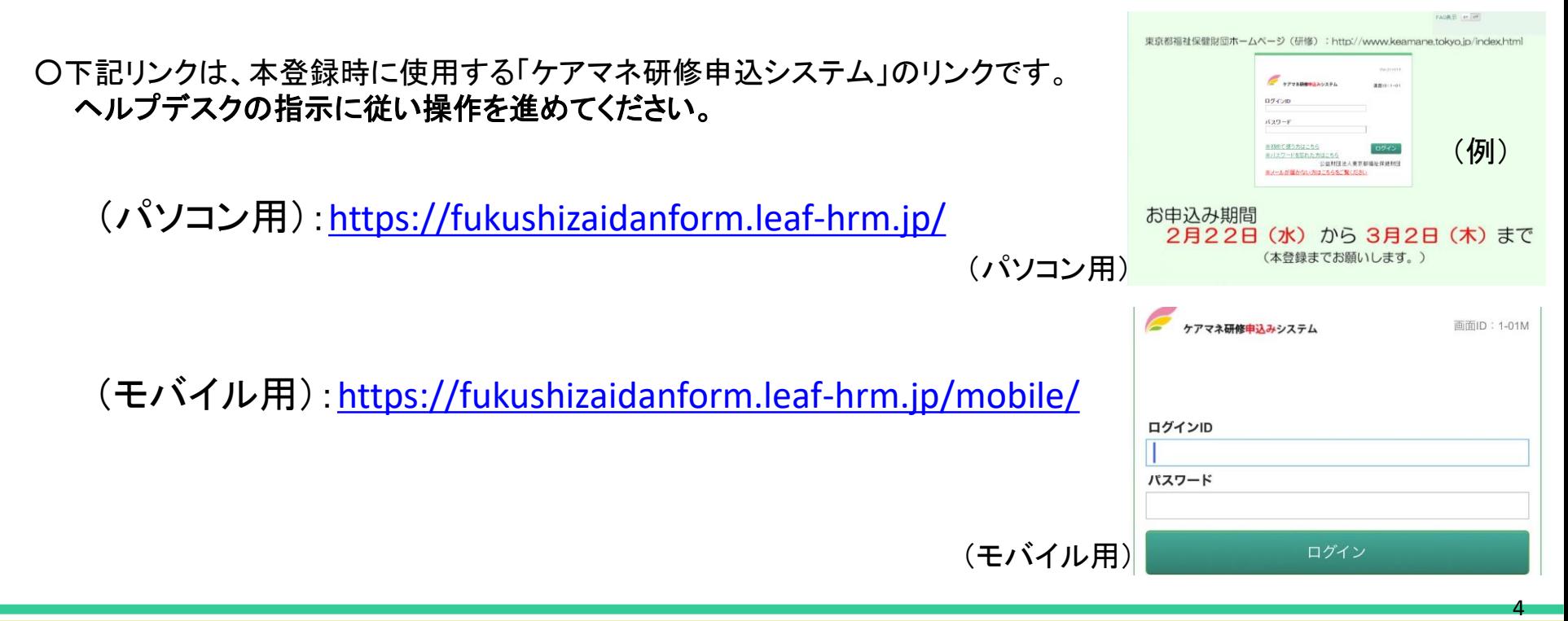

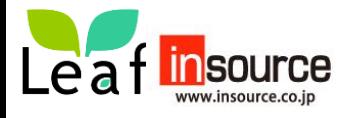

# **本登録(申込完了まで)** 本手順書に沿って申込を行ってください。 ※本資料の画面は実際の画面と異なる場合もございます。

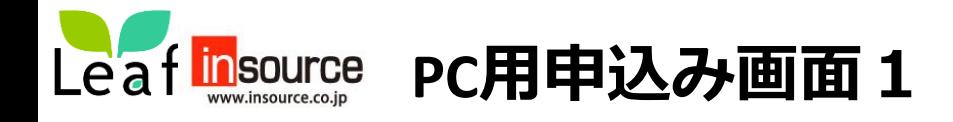

➀先のメールに記載されたPC用URLへ接続し、ID(メールアドレス)と通知されたパスワードを使用して ログインします。 メールが届かない方

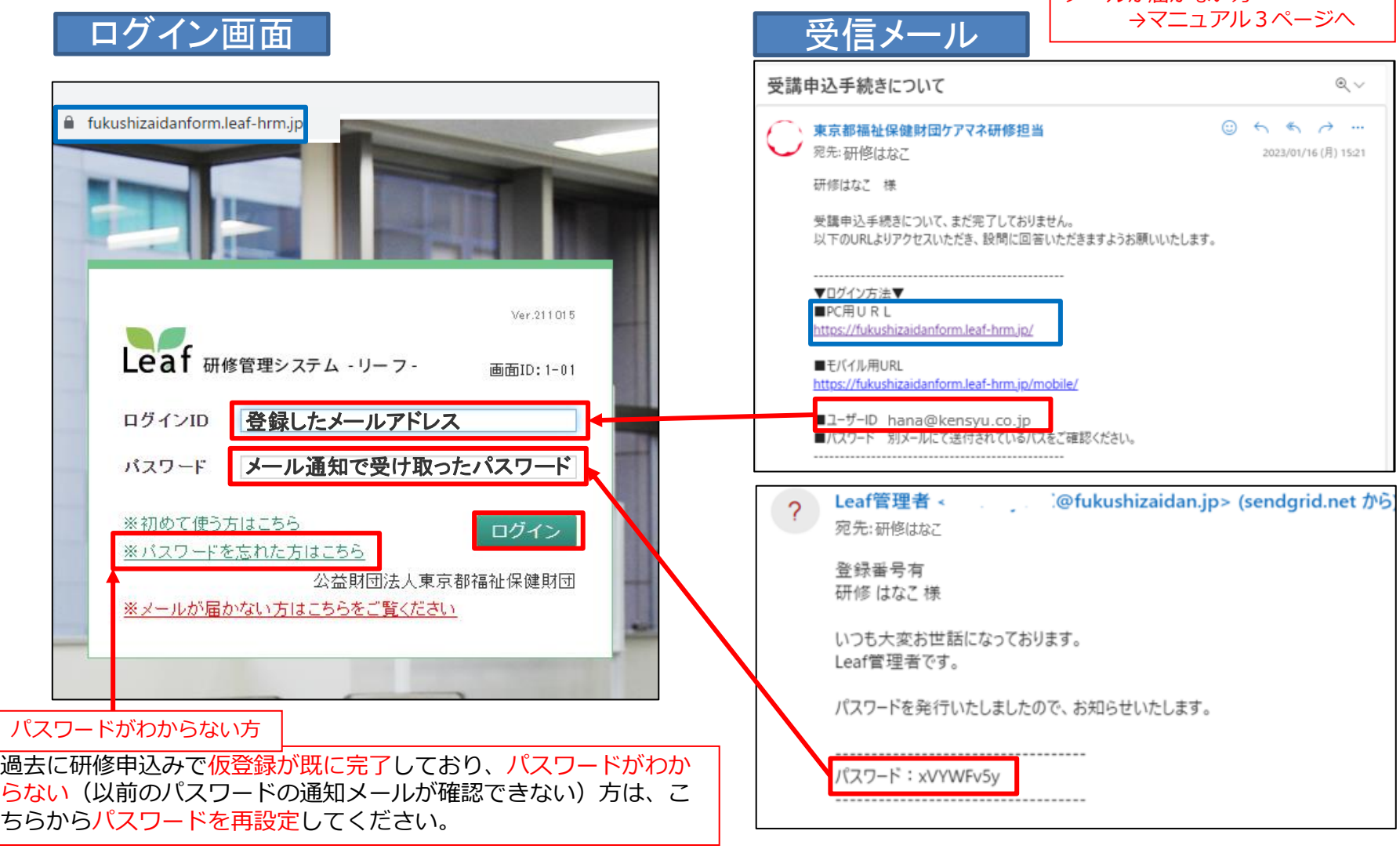

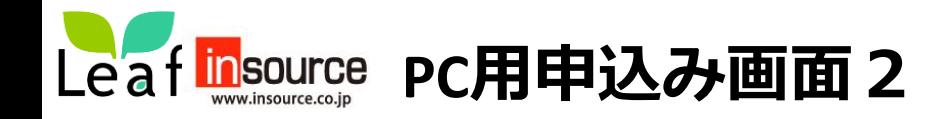

### ②ログイン後に表示されるトップ画面の研修を押して詳細を開きます。

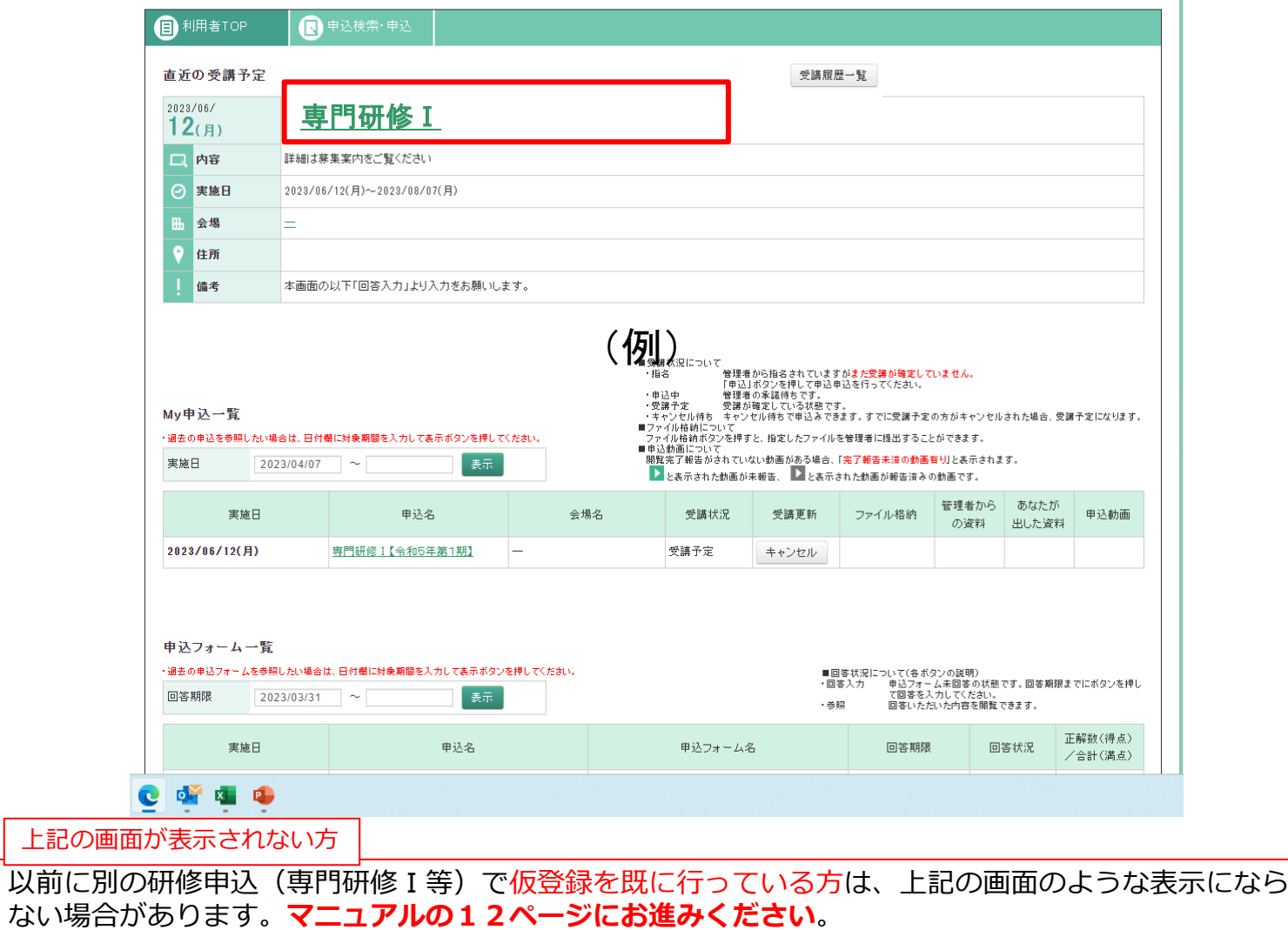

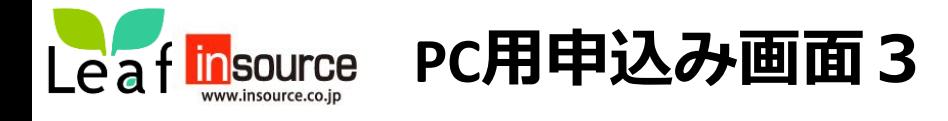

ク<br>ケアマネ研修申込みシステム

### ④画面を少し下へスクロールすると申込フォーム一覧があります。**「回答入力」**より回答を押します。

画面ID: 7-06

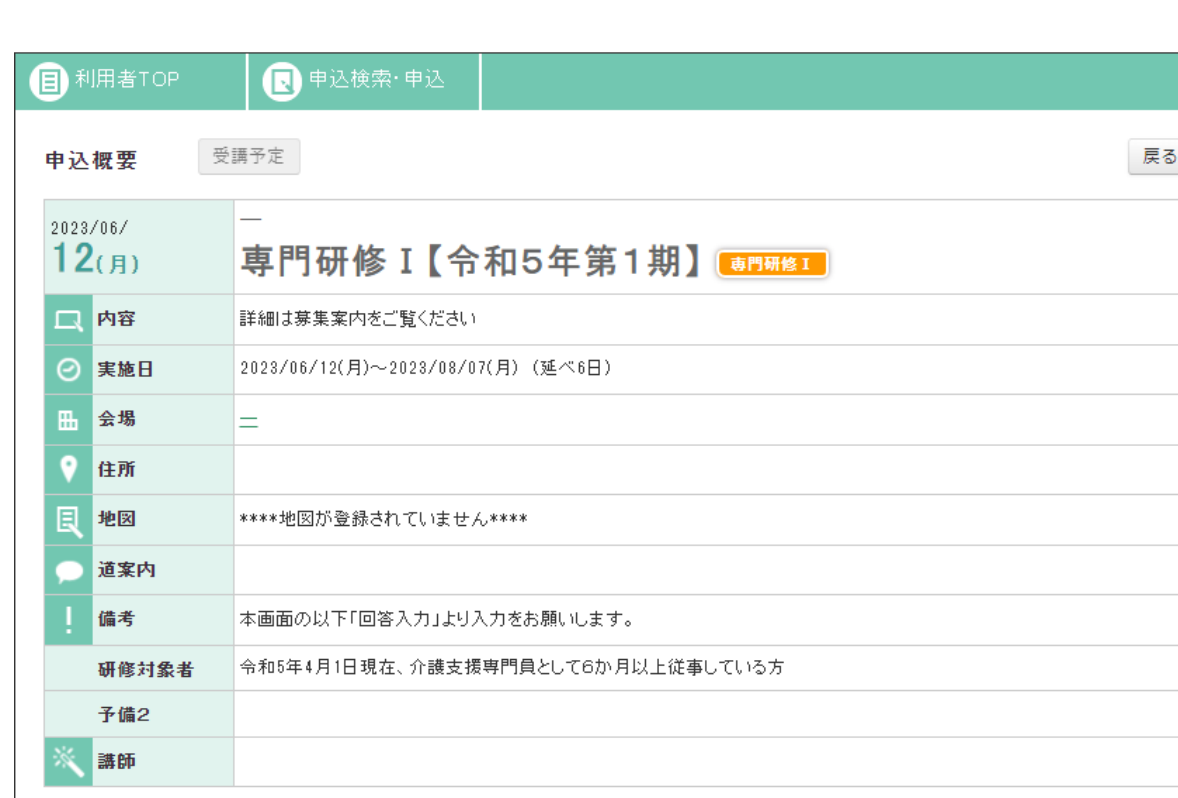

#### 申込フォーム一覧

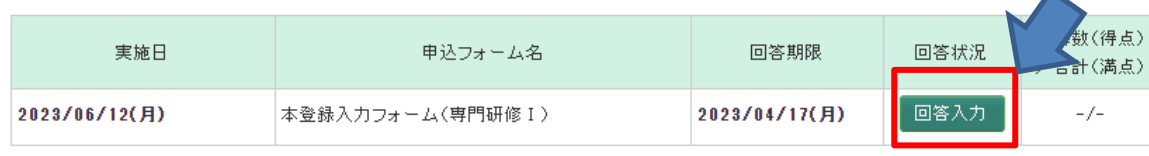

 $\blacktriangle$ 

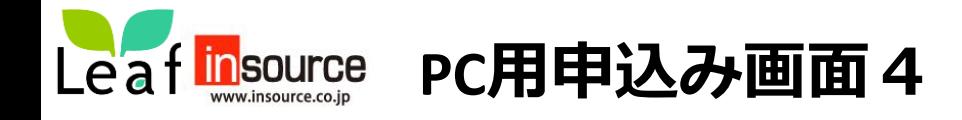

### ⑤申込フォームに入力します。回答を終わりましたら「確認画面へ」を押します。 未回答があると確認画面へ移動せず上部に赤字で表示が出ますので再度入力を行ってください。

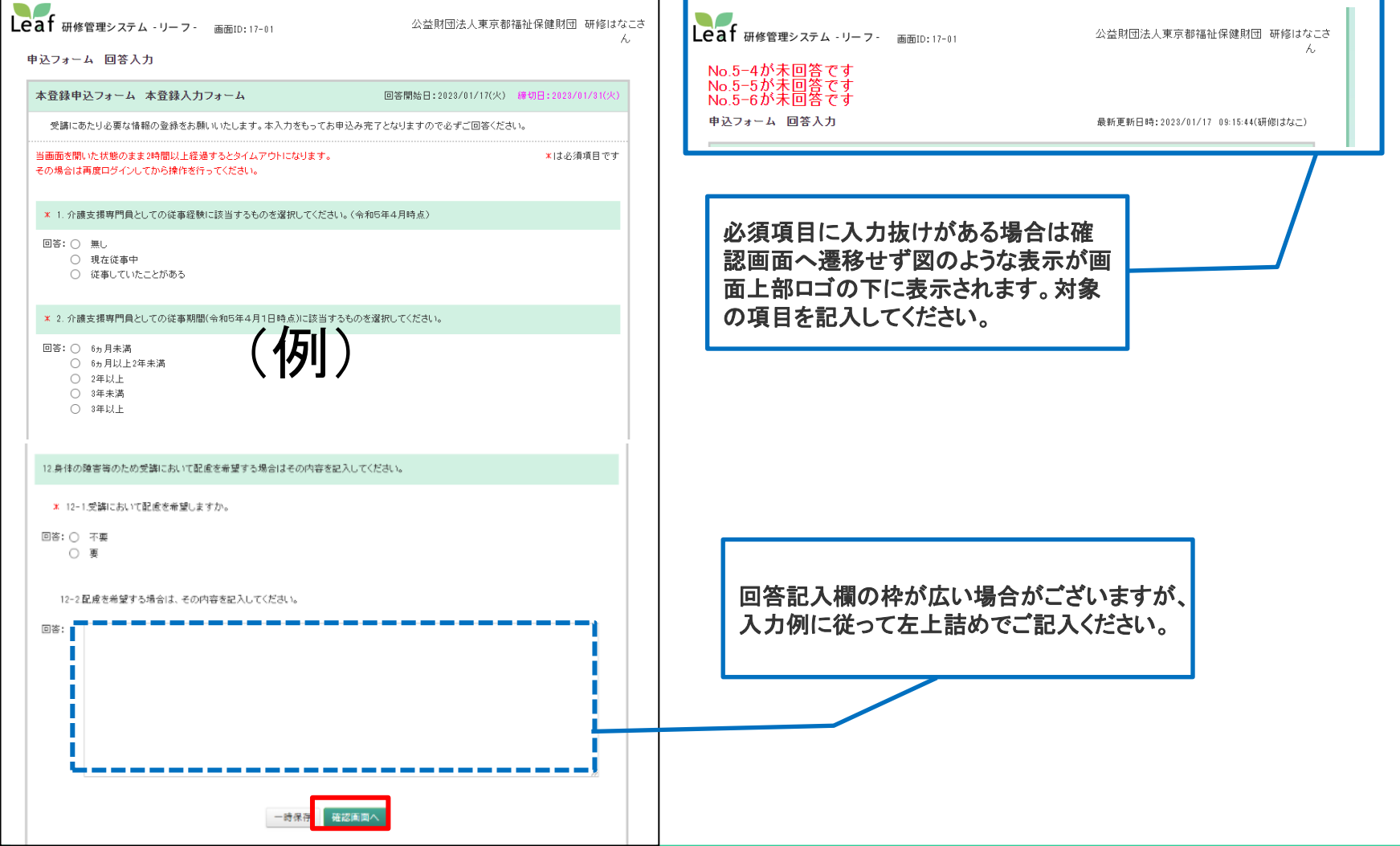

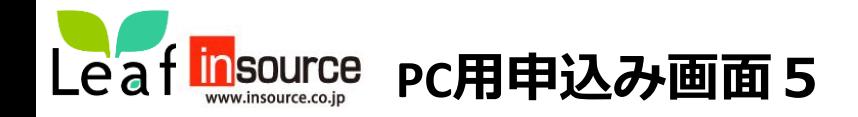

### ⑥入力内容の確認画面が表示されるので内容を確認し「回答確定」を押します。「回答が完了しました。」 というメッセージ画面が表示されて登録完了となります。「閉じる」を押すとトップ画面に戻ります。

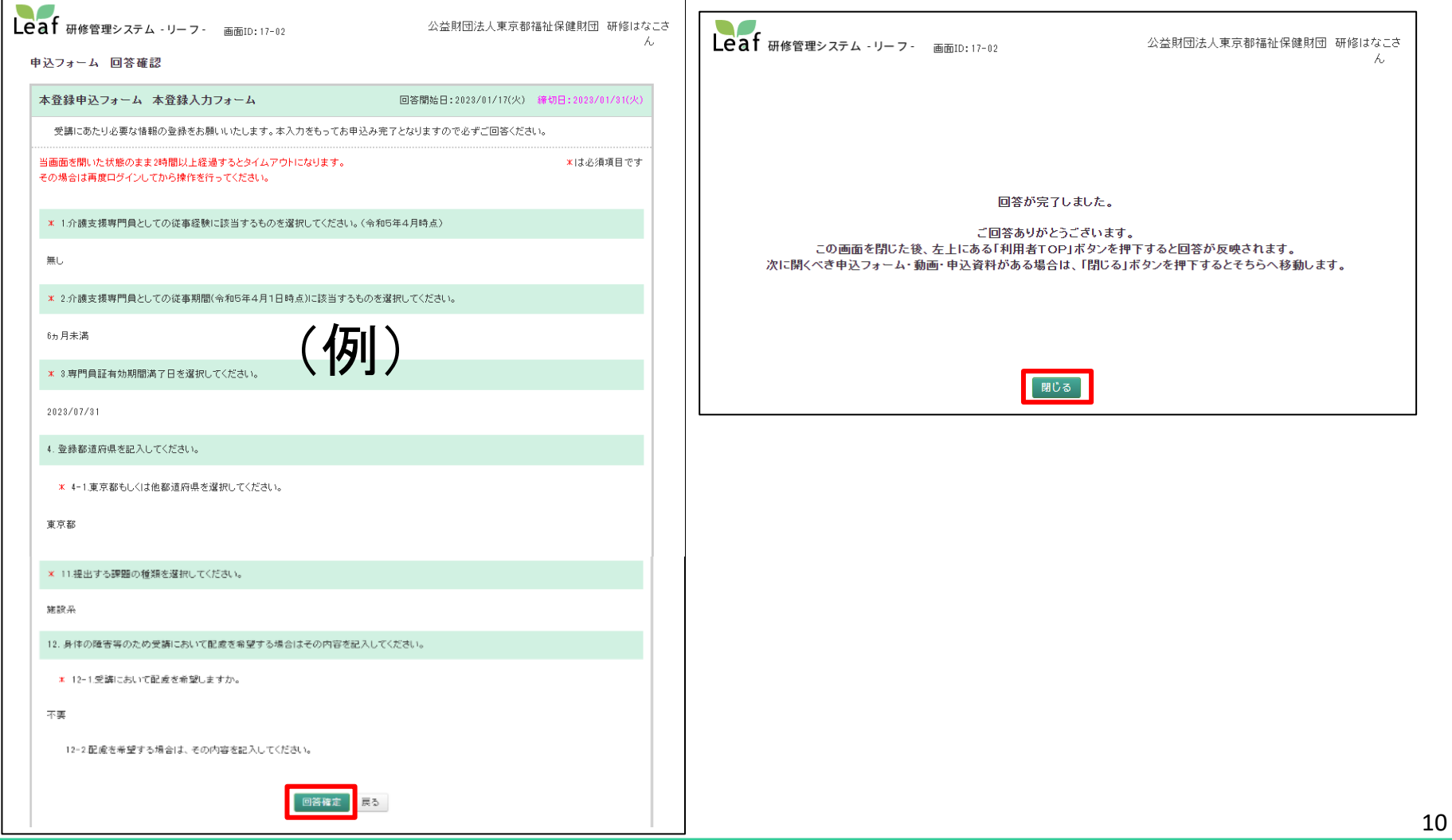

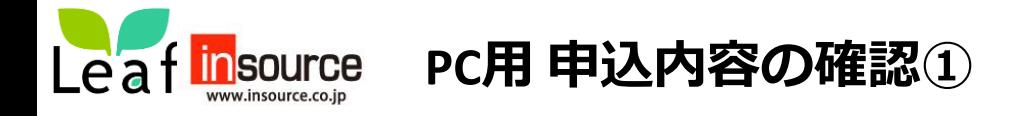

登録が完了するとトップ画面の上部に表示されていた案内が非表示となります。**(本登録は完了しています。)** なお、お申込内容については、申込フォーム一覧の回答状況「参照」で確認できます。

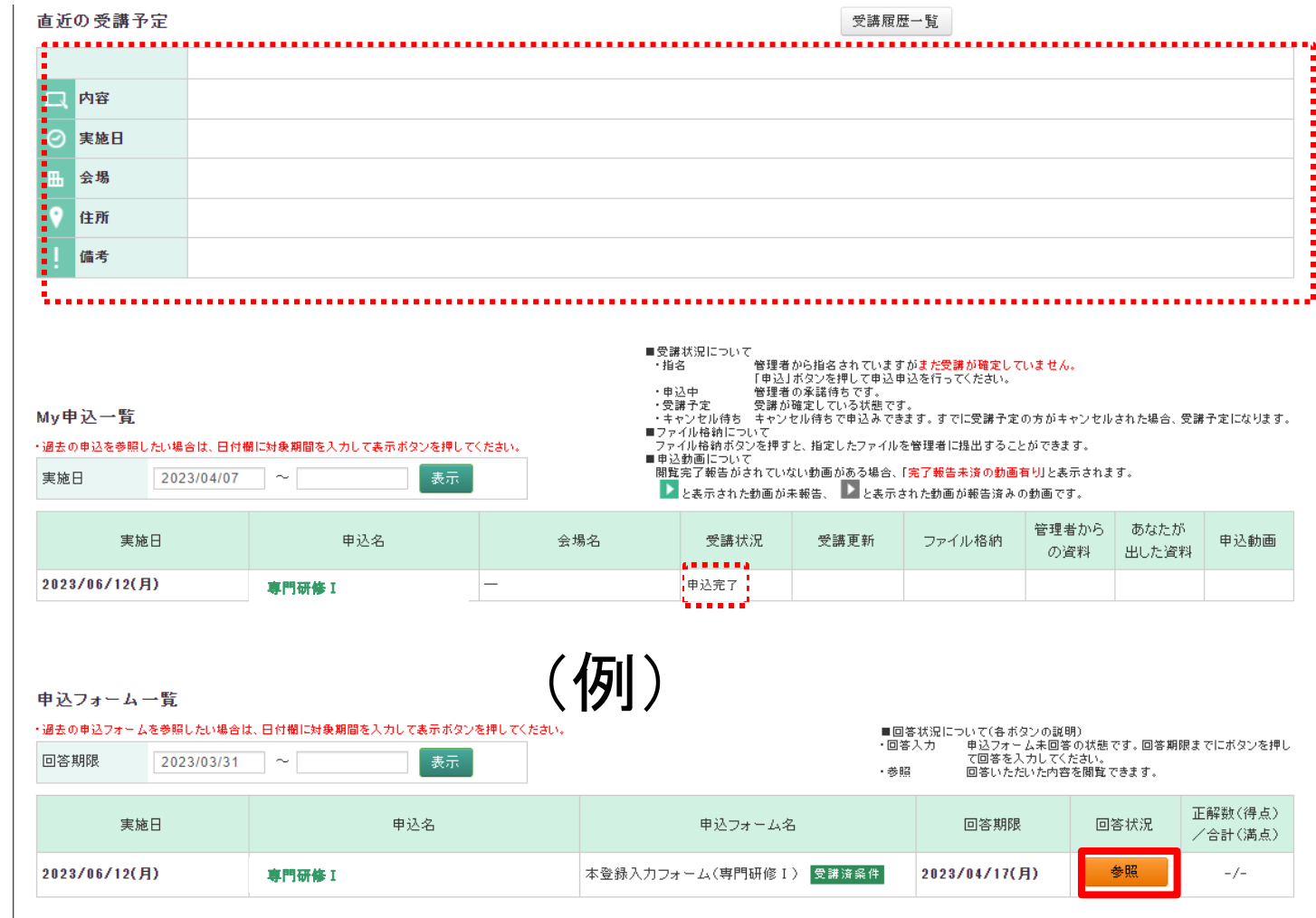

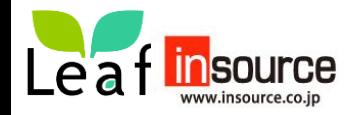

# **(PC用申込み画面6)研修の登録画面**

### **こちらはマニュアル7ページにて、研修名が表示されなかった方向けの案内ページです。**

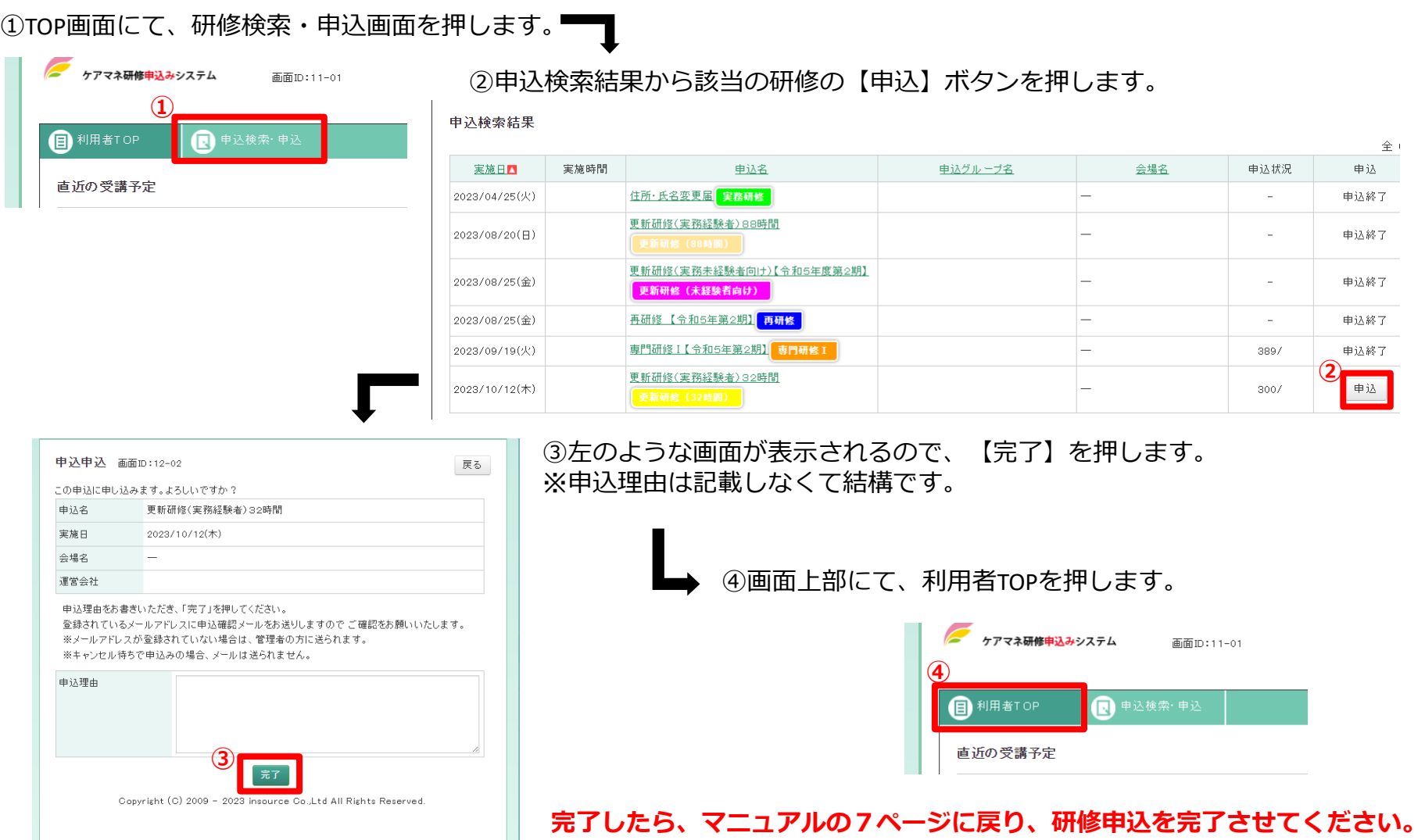

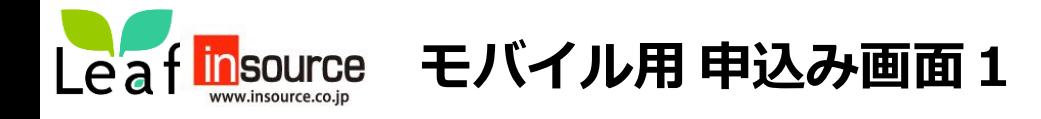

➀先のメールに記載された**モバイル用URL**へ接続し、ID(メールアドレス)と通知されたパスワードを使用して ログインします。ログイン後すぐに表示されるトップ画面より「確認する」を押します。

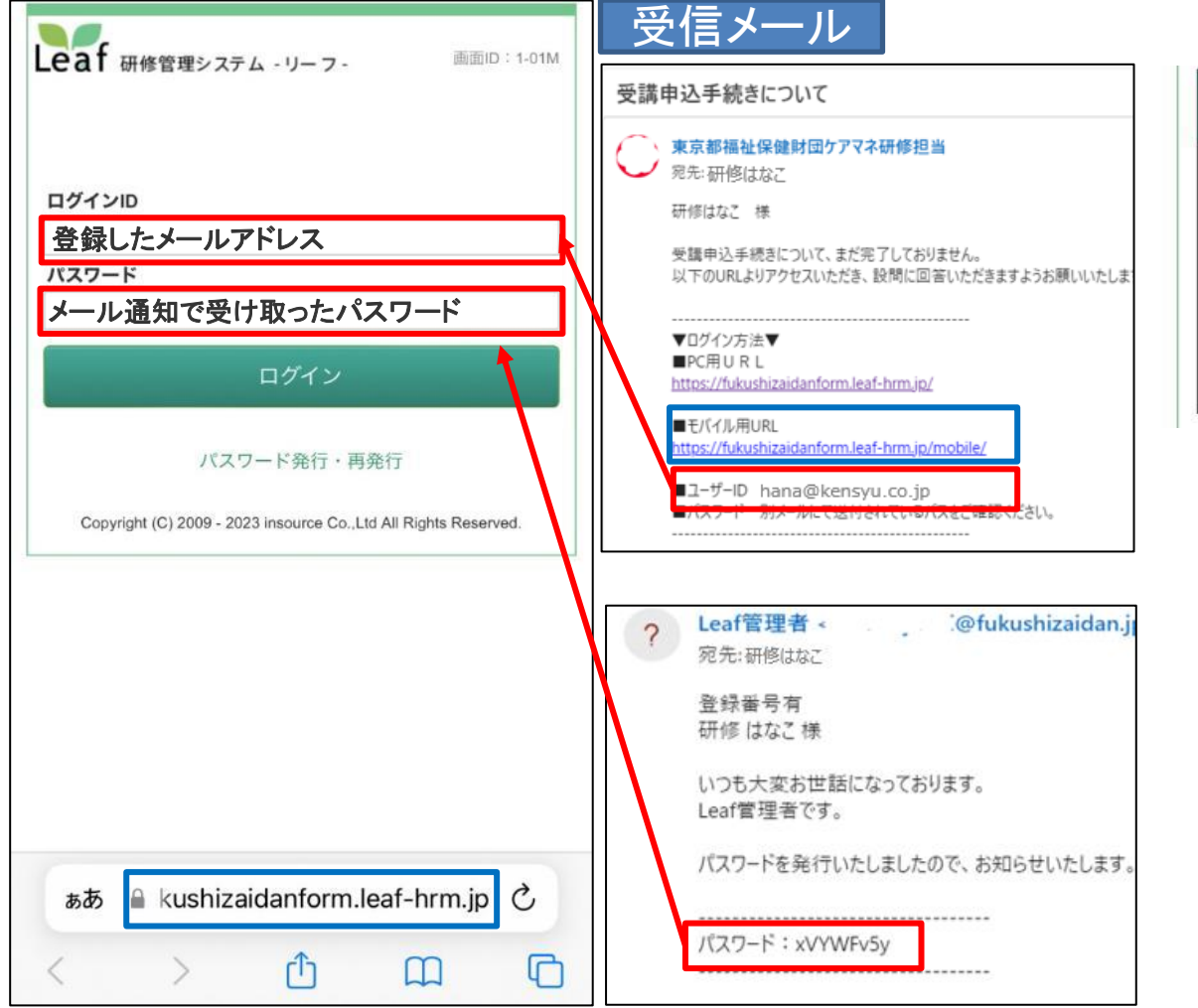

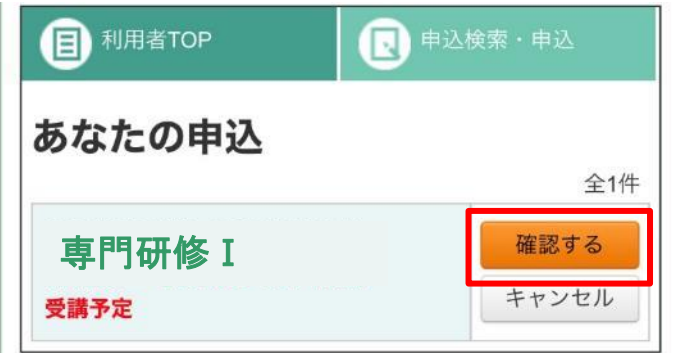

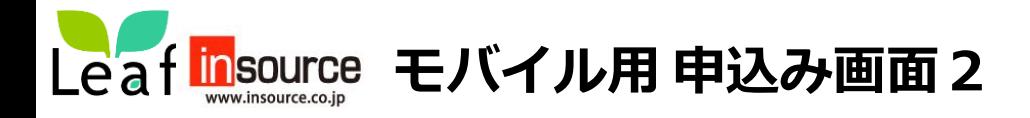

### ②概要画面下にある「回答入力」より回答を押します。 ③申込フォームの入力が完了したら「確認画面へ」を押します。

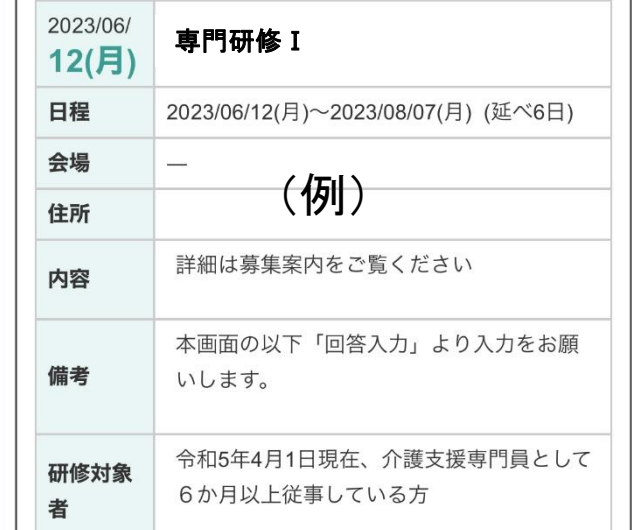

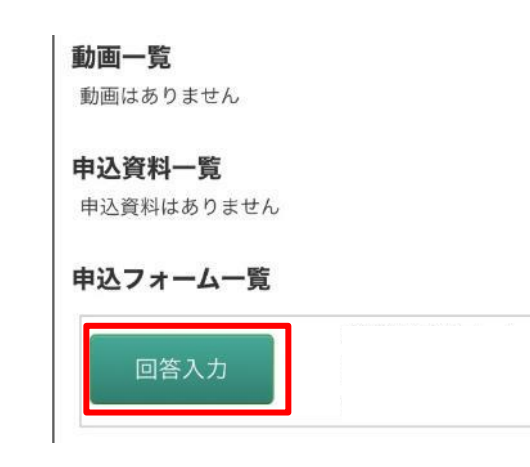

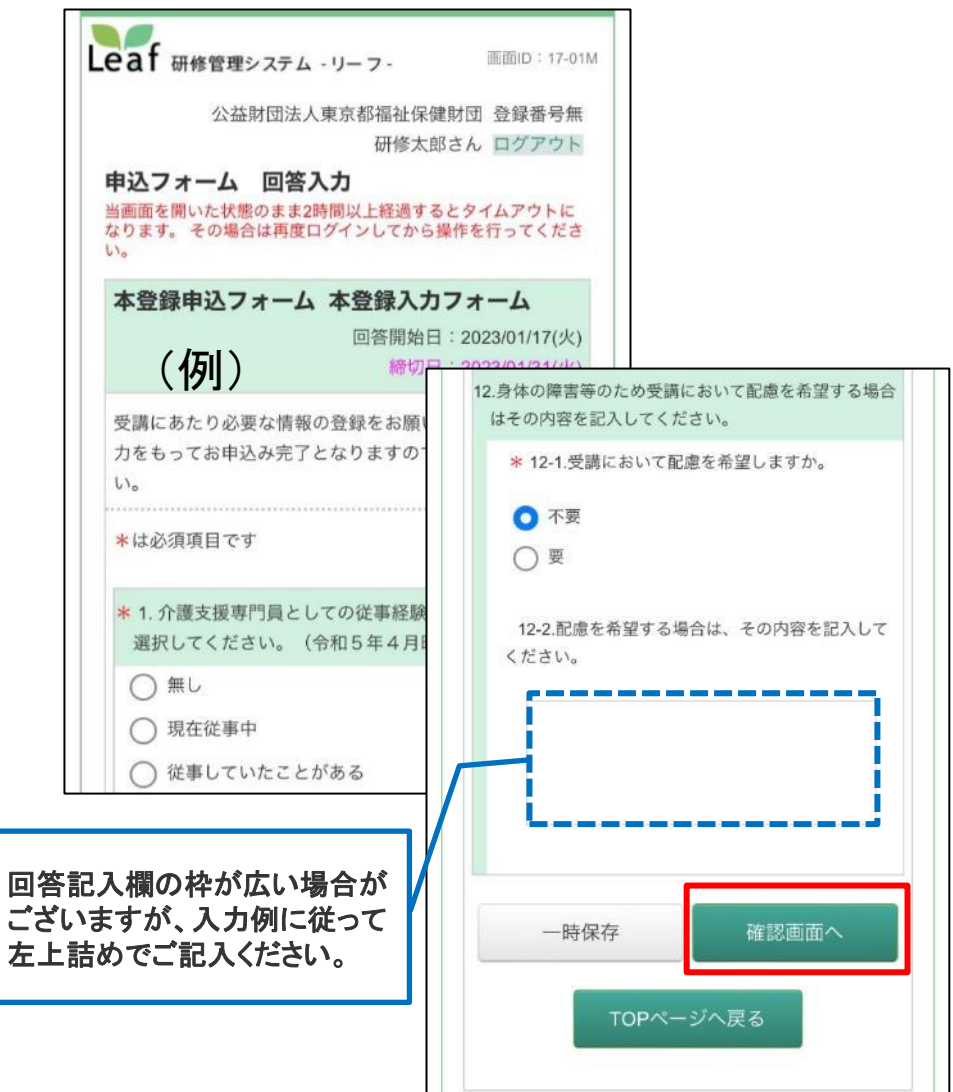

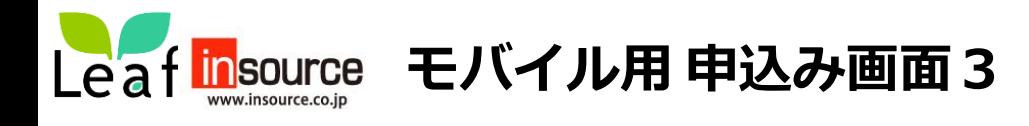

### ④入力内容の確認画面が表示されるので内容を確認して「回答確定」を押して登録完了となります。

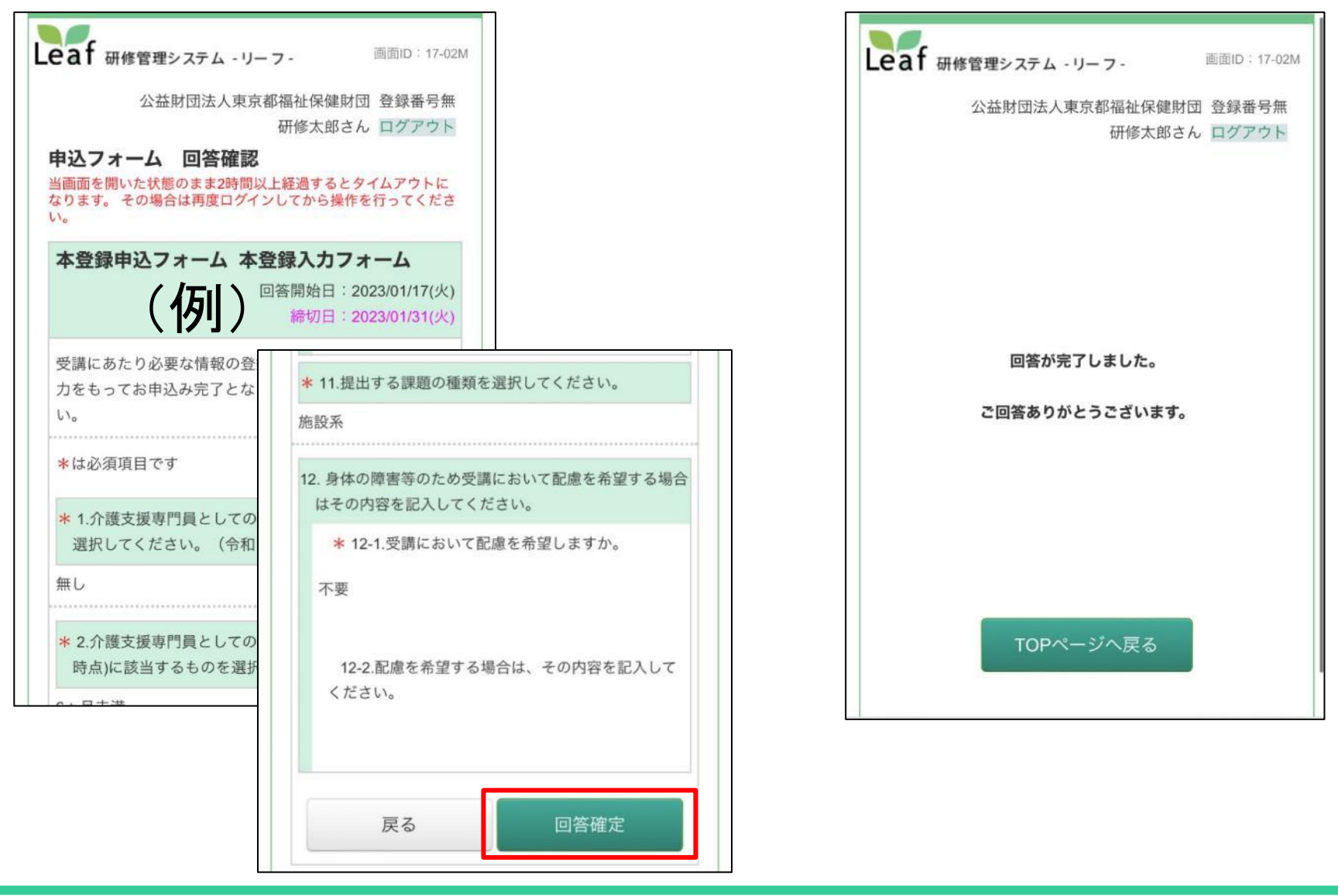

![](_page_16_Picture_0.jpeg)

トップ画面の「申込検索・申込」を押すと、申込検索結果一覧よりお申込みの研修を選択します。

![](_page_16_Picture_19.jpeg)

![](_page_16_Picture_20.jpeg)

![](_page_17_Picture_0.jpeg)

以下の画面が表示されるので「参照」を押すと確認できます。この状態であれば、お申込は完了しています。

![](_page_17_Picture_21.jpeg)